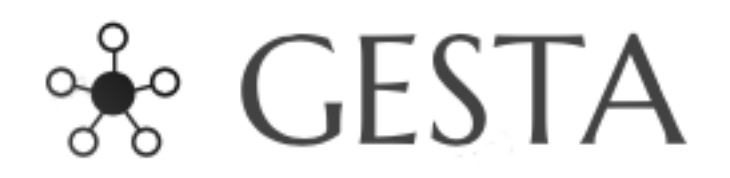

# Gestión de activos

Manual de usuario

# **Índice**

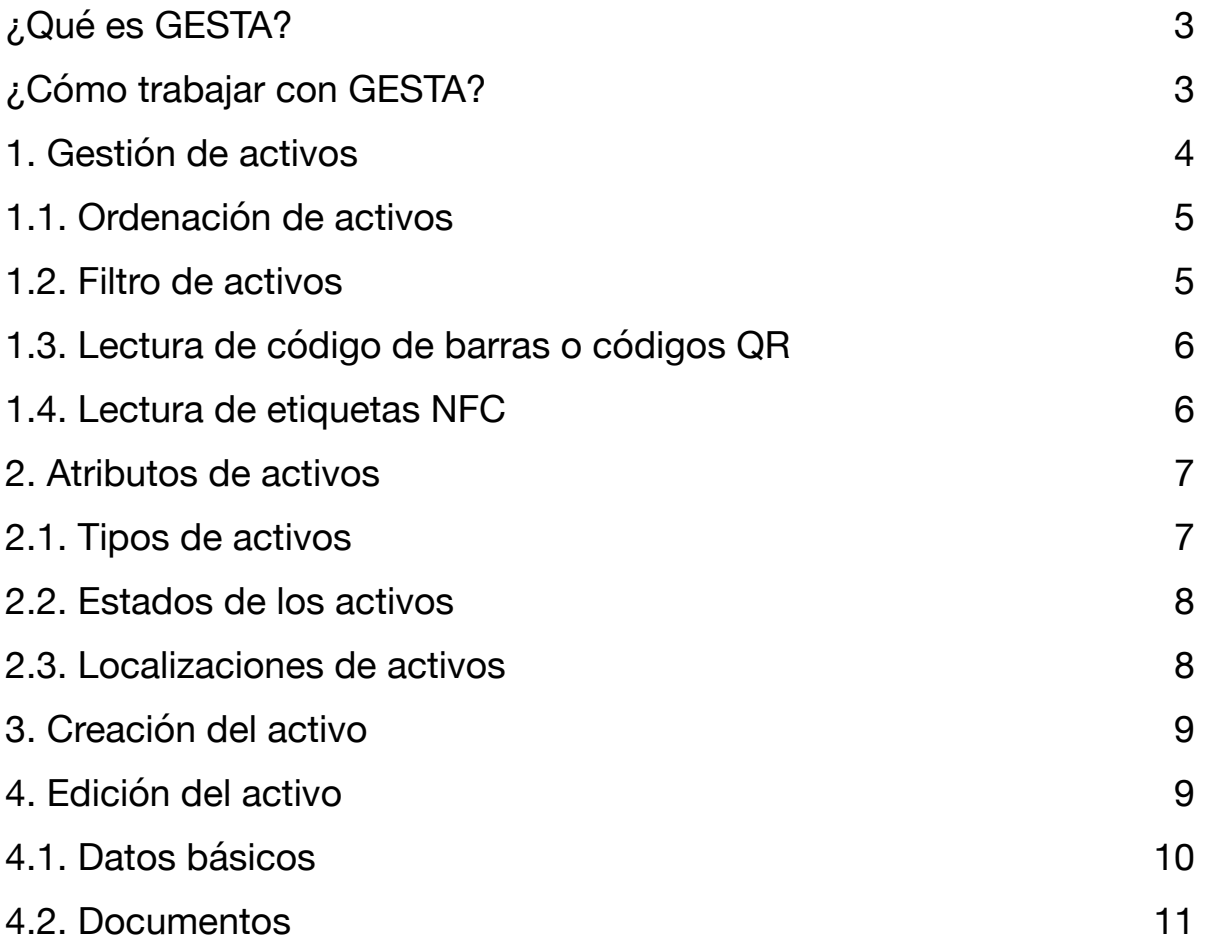

# <span id="page-2-0"></span>**¿Qué es GESTA?**

GESTA es una aplicación para dispositivos móviles con sistema operativo Android 7.0 o superior que permite gestionar activos de cualquier tipología.

## <span id="page-2-1"></span>**¿Cómo trabajar con GESTA?**

Para poder trabajar con GESTA, es necesario disponer de un código de usuario y una contraseña de acceso. Esta información debe ser proporcionada por la empresa proveedora de la aplicación. En caso de tratarse de un usuario particular, o el administrador de la empresa proveedora, se puede generar el usuario y la contraseña de acceso a partir de un código de grupo que debe ser proporcionado por el administrador de la aplicación.

Contacte con el administrador de la aplicación para obtener su código de grupo.

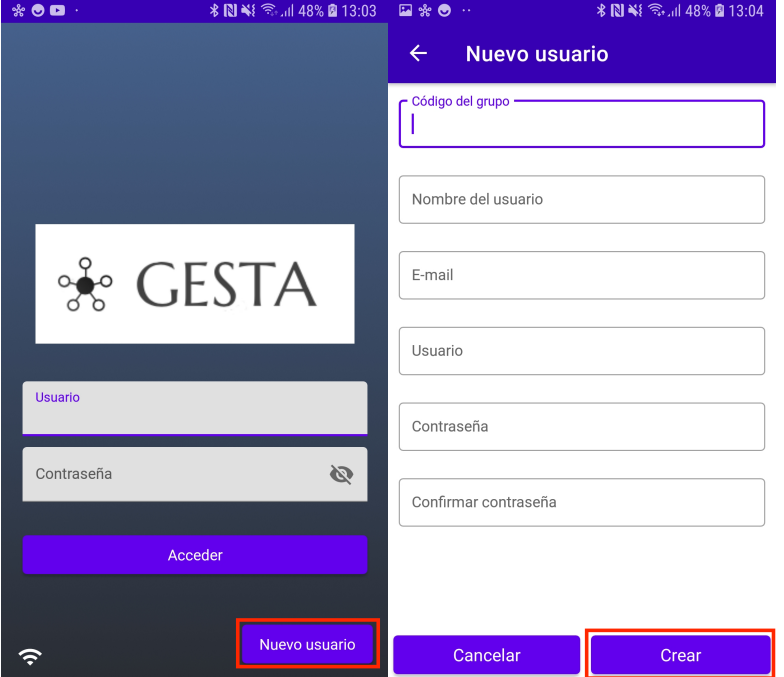

Una vez se disponga del código de grupo se puede generar un nuevo usuario pulsando el botón situado en el margen inferior derecho "Nuevo usuario" de la pantalla de acceso. Para realizar esta acción es necesario que el dispositivo tenga acceso a internet.

Para generar el usuario deben cumplimentarse los datos que se solicitan en el formulario de creación de usuario y pulsar el botón situado en el margen inferior derecho "Crear".

Para acceder al listado de activos y empezar a trabajar con GESTA, tan solo debe indicarse el usuario y la contraseña en la pantalla de acceso y pulsar sobre el botón "Acceder".

El acceso a la aplicación puede realizarse en modo online, es decir, con acceso a internet, o en modo offline, sin acceso a internet, siempre que se haya realizado al menos un acceso en modo online previamente.

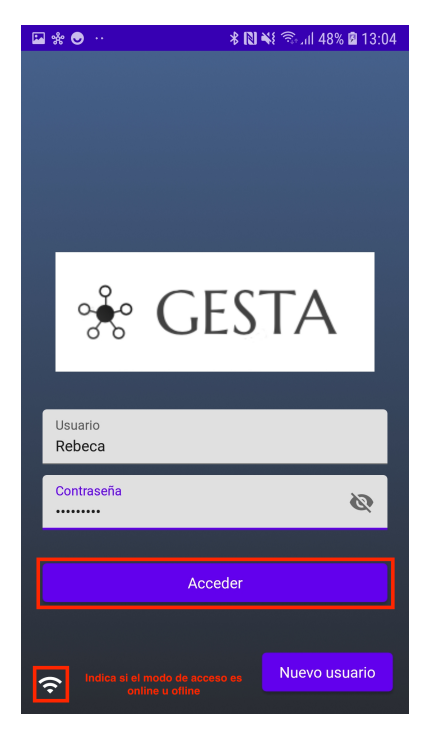

## <span id="page-3-0"></span>**1. Gestión de activos**

Una vez completado el acceso a GESTA se muestra la pantalla principal con el listado de activos disponibles. Cada tarjeta del listado de cada activo muestra la información del código del activo y su descripción.

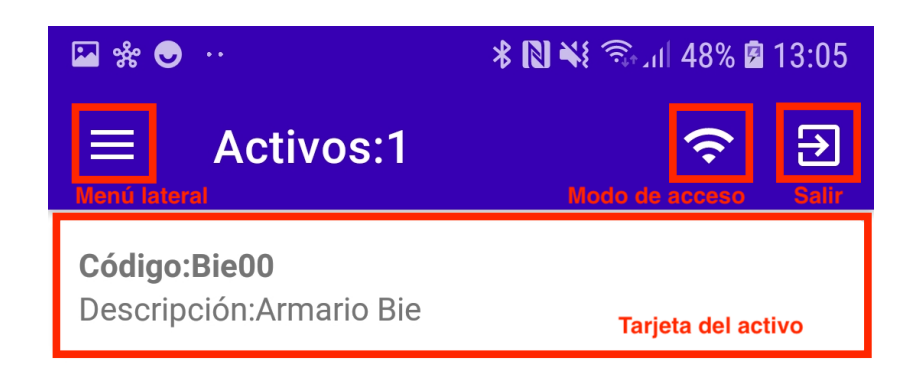

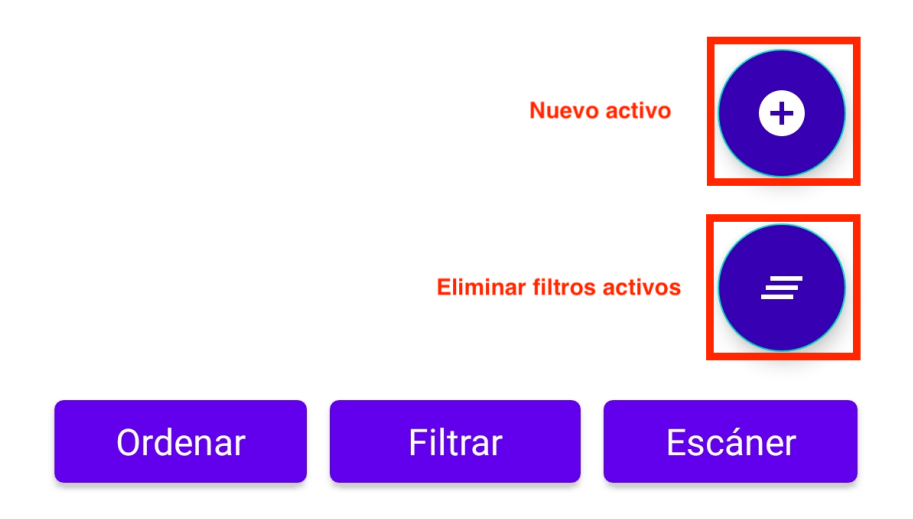

## <span id="page-4-0"></span>1.1. Ordenación de activos

En la parte inferior de la pantalla principal, bajo el listado de activos, se pueden visualizar tres botones. El primero, "Ordenar", da acceso a una pantalla que permite ordenar el listado de activos por varios parámetros.

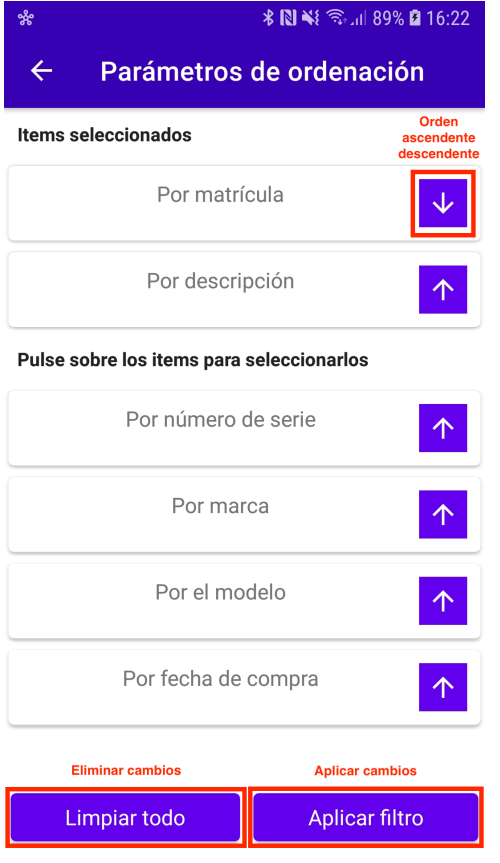

La pantalla de ordenación muestra un listado con los parámetros que se pueden aplicar para ordenar el listado. Pulsando sobre ellos, en el orden deseado, estos parámetros pasaran al listado de "Items seleccionados" y, al pulsar sobre el botón "Aplicar filtro", el listado de activos se mostrará ordenador por estos parámetros.

A su vez, en la parte izquierda de cada parámetro del listado se puede visualizar una flecha. Esta flecha indica el orden (ascendiente o descendiente) en el que se aplicará el parámetro. Pulsando sobre ella el orden cambia.

Para eliminar o modificar la ordenación actual del listado, tan solo hay que pulsar sobre el botón "Limpiar todo" y bien, seleccionar una nueva ordenación o pulsar sobre "Aplicar filtro" sin seleccionar nada, lo que mostrará el listado con la ordenación por defecto.

La ordenación aplicada por el usuario se mantiene dentro de una misma sesión.

### <span id="page-4-1"></span>1.2. Filtro de activos

En la parte inferior de la pantalla principal, bajo el listado de activos, se pueden visualizar tres botones. El segundo, "Filtrar", da acceso a una pantalla que permite filtrar el listado de activos por varios parámetros.

La pantalla de filtrado de activos muestra un formulario que permite filtrar el listado de activos por varios parámetros. Para ello tan solo es necesario cumplimentar el campo del parámetro del filtro deseado y pulsar sobre el botón "Aplicar filtro".

Las opciones situadas sobre los botones "Limpiar todo" y "Aplicar filtro" aplican a todos los parámetros del filtro en los que el usuario haya cumplimentado información. En caso de los filtros desplegables, se debe seleccionar la opción para poder escoger el valor del filtro que debe aplicarse.

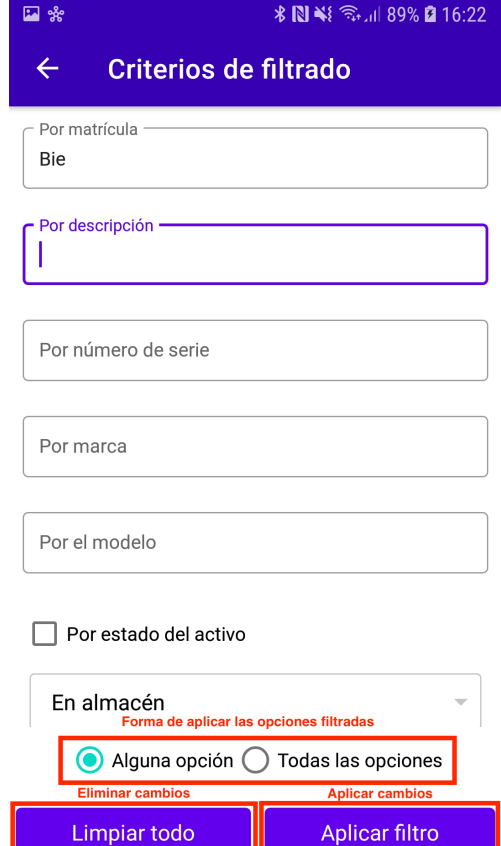

Por encima de los botones "Limpiar todo" y "Aplicar filtro", existen las opciones "Alguna opción", en cuyo caso se mostrarán los activos que cumplan cualquier parámetro aplicado al filtro, y "Todas las opciones", en cuyo caso se mostrarán aquellos activos que cumplen todos y cada una de las características aplicadas en el filtro.

Para eliminar o modificar el filtro actual tan solo hay que pulsar sobre el botón "Limpiar todo", y bien, cumplimentar nuevos parámetros en el filtro o pulsar sobre "Aplicar filtro" para que se muestre el listado completo sin filtros aplicados.

El botón circular de la pantalla principal, situado en el margen inferior izquierdo sobre el botón "Escáner", es una opción rápida de eliminar los filtros aplicados, bien se hayan aplicado mediante el botón "Filtrar", mediante una lectura de código de barras o QR o una lectura de etiquetas NFC.

<span id="page-5-0"></span>1.3. Lectura de código de barras o códigos QR

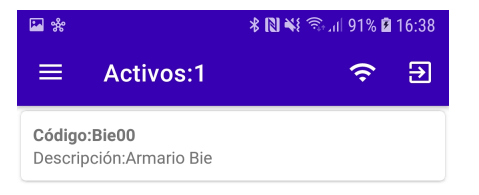

En la parte inferior de la pantalla principal, bajo el listado de activos, se pueden visualizar tres botones. El tercer botón, "Escáner", da acceso al lector de código de barras o QR.

Para acceder a un activo mediante código de barras o QR tan solo hay que pasar el lector por la etiqueta impresa del activo. Si el activo ya está registrado, aparecerá en el listado para poder acceder directamente a él. Si por el contrario aún no está registrado, el sistema ofrecerá la opción de generar un nuevo activo con ese código.

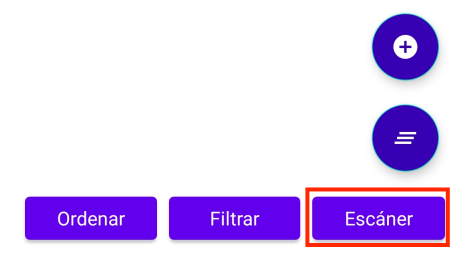

El botón circular de la pantalla principal, situado en el margen inferior izquierdo sobre el botón "Escáner", es una opción rápida de eliminar los filtros aplicados, bien se hayan aplicado mediante el botón "Filtrar", mediante una lectura de código de barras o QR o una lectura de etiquetas NFC.

### <span id="page-5-1"></span>1.4. Lectura de etiquetas NFC

Si el dispositivo cuenta con lector NFC, para realizar la lectura de etiquetas NFC de activos y acceder directamente a ellos, tan solo es necesario pasar el dispositivo por la etiqueta desde la pantalla principal, la del listado de activos.

Si el activo ya está registrado, aparecerá en el listado para poder acceder directamente a él. Si por el contrario aún no está registrado, el sistema ofrecerá la opción de generar un nuevo activo con el código NFC leído.

El botón circular de la pantalla principal situado en el margen inferior izquierdo, sobre el botón "Escáner", es una opción rápida de eliminar los filtros aplicados, bien se hayan aplicado mediante el botón "Filtrar", mediante una lectura de código de barras o QR, o una lectura de etiquetas NFC.

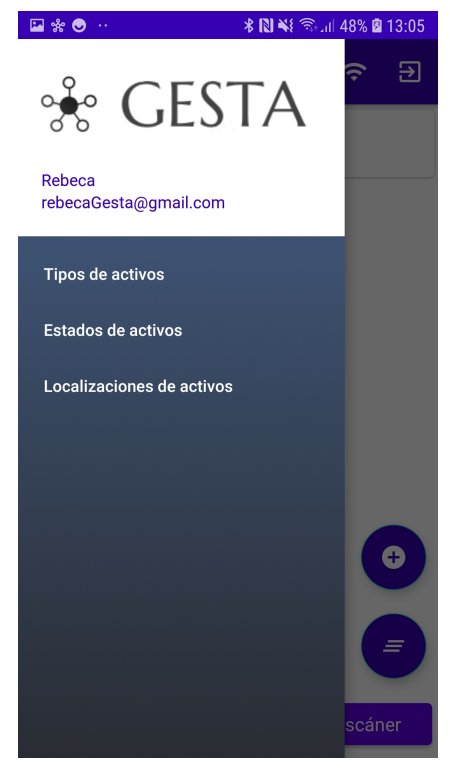

# <span id="page-6-0"></span>**2. Atributos de activos**

GESTA permite configurar una serie de características de los activos para clasificarlos, conocer su estado o su ubicación.

Para dar de alta nuevos atributos o modificar los existentes, hay que acceder al menú lateral pulsando el botón situado en el margen superior izquierdo o bien arrastrar el menú desde el margen izquierdo de la pantalla para mostrarlo.

### <span id="page-6-1"></span>2.1. Tipos de activos

Los tipos de activos permiten clasificar a los activos en base a su tipo funcional o tipo de componente. Pulsando sobre la opción "Tipos de activos" del menú lateral de la pantalla principal que contiene el listado de activos, se accede al listado de tipos de activos.

Desde el listado de tipos de activos se puede editar un tipo pulsando sobre su tarjeta, o bien se puede crear un nuevo tipo pulsando sobre el botón situado en el margen inferior derecho con el símbolo "+". Estas acciones llevarán a la pantalla de edición/creación de un nuevo tipo donde se podrá editar/indicar un nuevo nombre para el tipo.

Una vez editado el tipo, se debe pulsar sobre el botón "Guardar" situado en la parte inferior de la pantalla para guardar los cambios. En caso de estar creando un nuevo tipo, se debe pulsar sobre el botón "Crear" para crear el nuevo tipo.

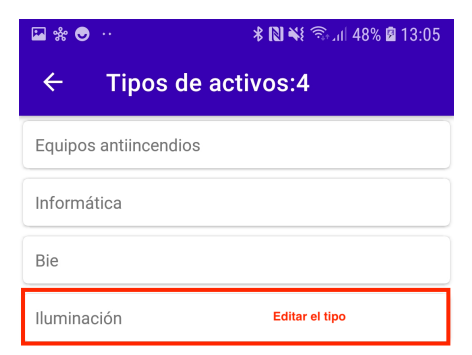

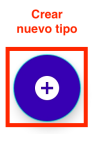

## <span id="page-7-0"></span>2.2. Estados de los activos

Durante el ciclo de vida de un activo, este puede pasar por diferentes estados. GESTA permite configurar un listado de estados para poder asociarlos a los activos y definir el estado actual en el que se encuentran. Pulsando sobre la opción "Estados de activos" del menú lateral de la pantalla principal que contiene el listado de activos, se accede al listado de estados de activos.

Desde el listado de estados de activos se puede editar un estado pulsando sobre su tarjeta o se puede crear uno nuevo pulsando sobre el botón situado en el margen inferior derecho con el símbolo "+". Estas acciones llevarán a la pantalla de edición/creación de un nuevo estado donde se podrá editar/indicar el nuevo estado.

Una vez editado el estado, se debe pulsar sobre el botón "Guardar" situado en la parte inferior de la pantalla para guardar los cambios. En caso de estar creando un nuevo estado, se debe pulsar sobre el botón "Crear" para crear el nuevo estado.

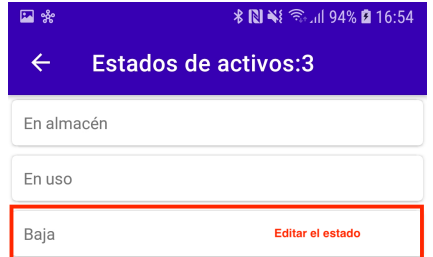

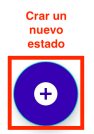

## <span id="page-7-1"></span>2.3. Localizaciones de activos

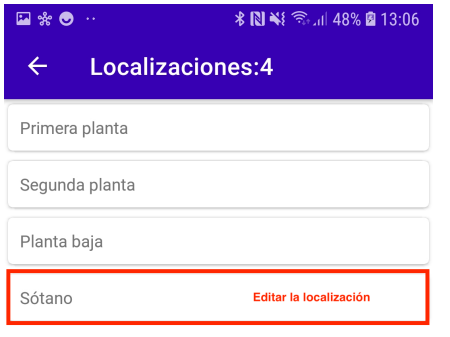

Los activos pueden permanecer situados en una localización específica permanentemente o ser activos móviles y cambiar continuamente de localización. A parte de las coordenadas asociadas a los activos que permiten, de forma dinámica, situar al activo en diferentes ubicaciones a lo largo del tiempo, GESTA permite configurar una serie de localizaciones para indicar la localización fija del activo.

Pulsando sobre la opción "Localizaciones de activos" del menú lateral de la pantalla principal que contiene el listado de activos, se accede al listado de localizaciones de activos.

Desde el listado de localizaciones de activos se puede editar una localización pulsando sobre su tarjeta o se puede crear una nueva localización pulsando sobre el botón situado en el margen inferior derecho con el símbolo "+". Estas acciones llevan a la pantalla de edición/creación de una nueva localización donde se podrá editar/indicar la nueva localización.

Una vez editada la localización, se debe pulsar sobre el botón "Guardar" situado en la parte inferior de la pantalla para guardar los cambios. En caso de estar creando una nueva localización, se debe pulsar sobre el botón "Crear" para crearla.

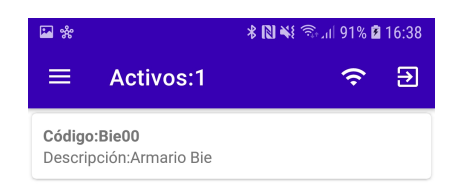

# <span id="page-8-0"></span>**3. Creación del activo**

Para crear un nuevo activo se debe pulsar sobre el botón circular con el símbolo "+" situado sobre el botón para restaurar los filtros en el margen izquierdo de la pantalla principal, la pantalla del listado de activos.

Tras pulsar el botón de creación de un nuevo activo, se accederá a la pantalla de creación del activos. Esta pantalla tiene tres pestañas: datos básicos, documentos e historial. La pestaña documentos está inactiva, ya que solo pueden vincularse documentos una vez el activo ya esté generado.

Para crear el nuevo activo tan solo se debe cumplimentar los datos de los que se disponga en la pestaña de datos básicos y pulsar sobre el botón "Crear" situado en el margen inferior derecho.

## <span id="page-8-1"></span>**4. Edición del activo**

Filtrar

Escáner

Ordenar

Una vez el activo este creado, se puede editar o visualizar sus datos en cualquier momento pulsando sobre su tarjeta en la lista de activos en la pantalla principal.

La pantalla de edición del activo cuenta con tres pestañas activas, la pestaña de datos básicos con la información principal del activo, la pestaña documentos para adjuntar documentación, y la pestaña historial, donde se puede visualizar información relativa al ciclo de vida del activo como la fecha y hora de creación, los cambios de estado del activo, los cambios de ubicación, los datos de geolocalización registrados, etc.

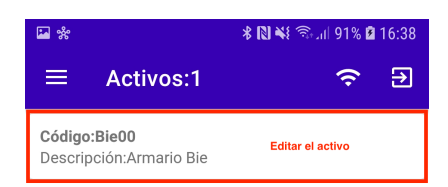

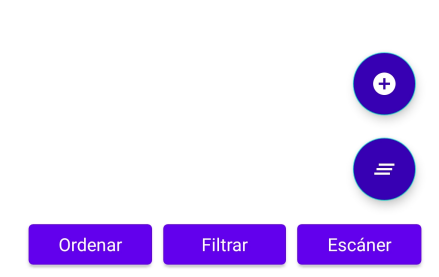

#### <span id="page-9-0"></span>4.1. Datos básicos

A continuación se describen los atributos del activo que se pueden cumplimentar en la pestaña de datos básicos en la ficha de creación/edición del activo:

- **Código**: código identificativo del activo.
- **Descripción**: descripción identificativa del activo.
- **Número de serie**: número de serie del activo.
- **Marca**: marca del activo.
- **Modelo**: modelo del activo.
- **Código NFC**: código de la etiqueta NFC del activo. Este código permite poder realizar una lectura sobre la etiqueta NFC utilizando el lector NFC del dispositivo e identificar directamente el activo.
- **Código QR**: código de barras o código QR del activo. Este código permite poder realizar una lectura sobre un código de barras o QR utilizando la opción escáner de la aplicación e identificar directamente el activo.

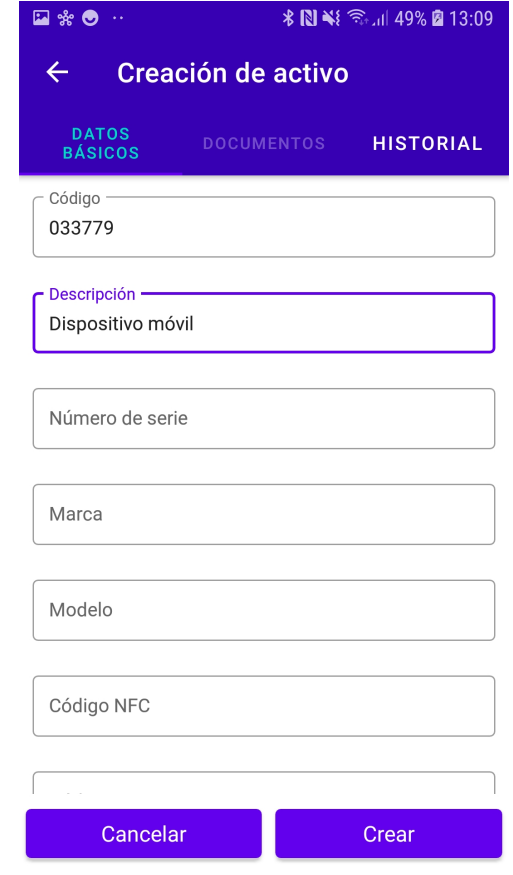

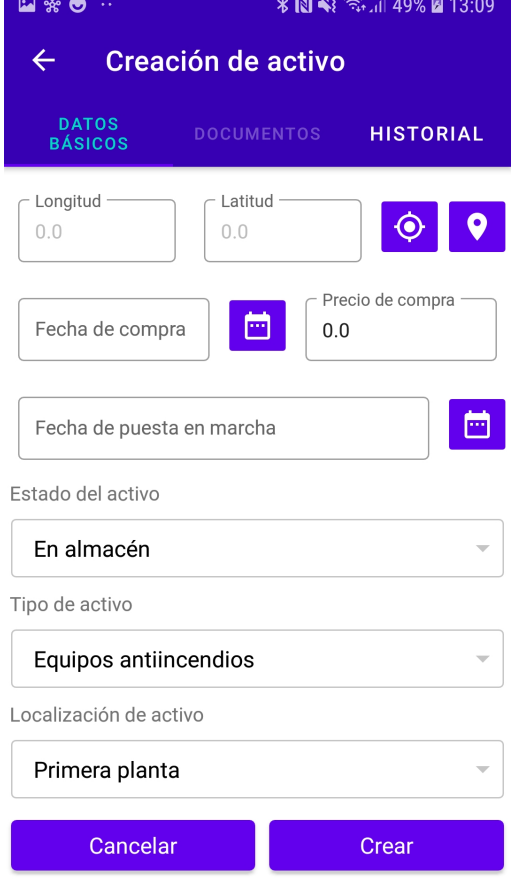

•**Longitud/Latitud**: coordenadas que muestran la ubicación del activo. Para cumplimentarlas tan solo hay que pulsar sobre el botón situado a la derecha y el sistema realizará el cálculo de forma automática utilizando los sensores de geoposicionamiento del dispositivo. Para mostrar la información de activo en un mapa tan solo hay que pulsar el botón situado a la derecha del botón de geoposicionamiento del activo.

•**Fecha de compra**: fecha en que se adquirió el activo.

•**Precio de compra**: valor inicial del activo.

•**Fecha de puesta en marcha**: fecha de inicio de producción del activo.

•**Estado del activo:** estado en el que se encuentra el activo en la actualidad. Se selecciona a partir de una serie de valores configurados.

- **Tipo de activo:** tipo funcional o tipo de componente del activo. Se selecciona a partir de una serie de valores configurados.
- **Localización de activo:** localización del activo en la actualidad. Se selecciona a partir de una serie de valores configurados.

#### <span id="page-10-0"></span>4.2. Documentos

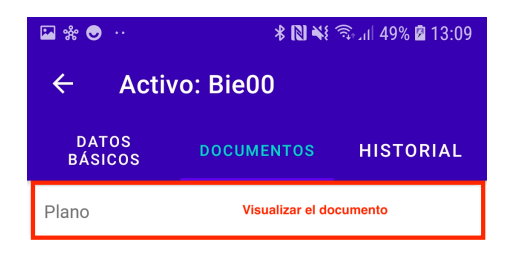

Los activos pueden tener una serie de documentación asociada. Esta documentación solo será configurarle y visible trabajando en el modo online, es decir, con acceso a internet.

Esta pantalla muestra el listado de documentación vinculada al activo. Para asociar nueva documentación a un activo hay que pulsar sobre el botón circular con el símbolo "+" situado en el margen inferior derecho sobre el botón "Guardar".

Esta acción llevará a la pantalla de creación de documentos, en la cual se puede agregar una nueva imagen, bien realizando una fotografía pulsando sobre el botón circular con la imagen de una cámara de fotos o agregando una imagen existente en el dispositivo pulsando sobre el botón circular con la imagen de una carpeta.

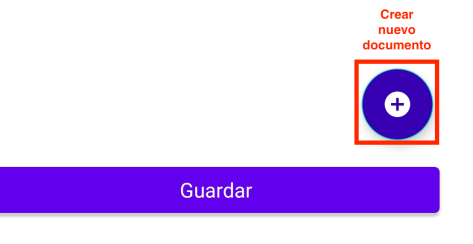

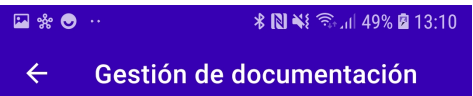

Una vez tomada la fotografía o seleccionada en el dispositivo, aparecerá en la pantalla. También se pueden asociar otros tipos de documentos existentes en el dispositivo como pdf, excel, archivos de texto, etc, pulsando sobre el botón con la imagen de una carpeta. Una vez asociado el archivo deseado, hay que identificarlo indicando una descripción. Tras esto tan solo hay que pulsar sobre el botón "Crear" para asociarlo al activo que se está editando.

Para visualizar documentos tan solo hay que pulsar sobre su tarjeta en el listado. Si se trata de una imagen, esta aparecerá en la pantalla. Sin embargo, si se trata de otro tipo de documento, aparecerá una indicación en la pantalla para pulsar sobre ella y poder visualizar el documento a pantalla completa en el dispositivo.

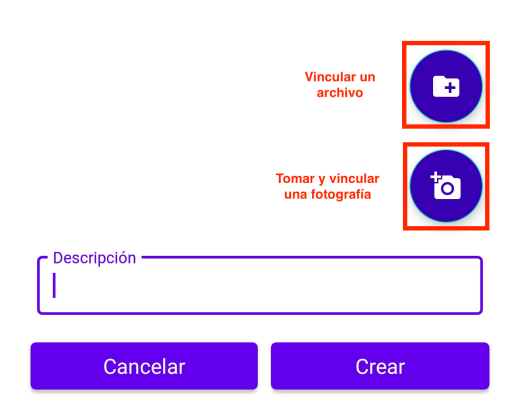